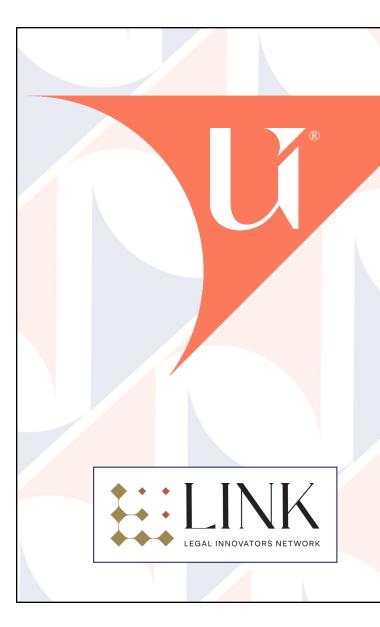

## Quick-start Guide to Creating Simple Custom GPTs

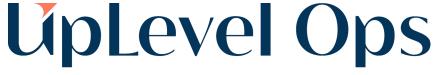

Take Legal to the Next Level

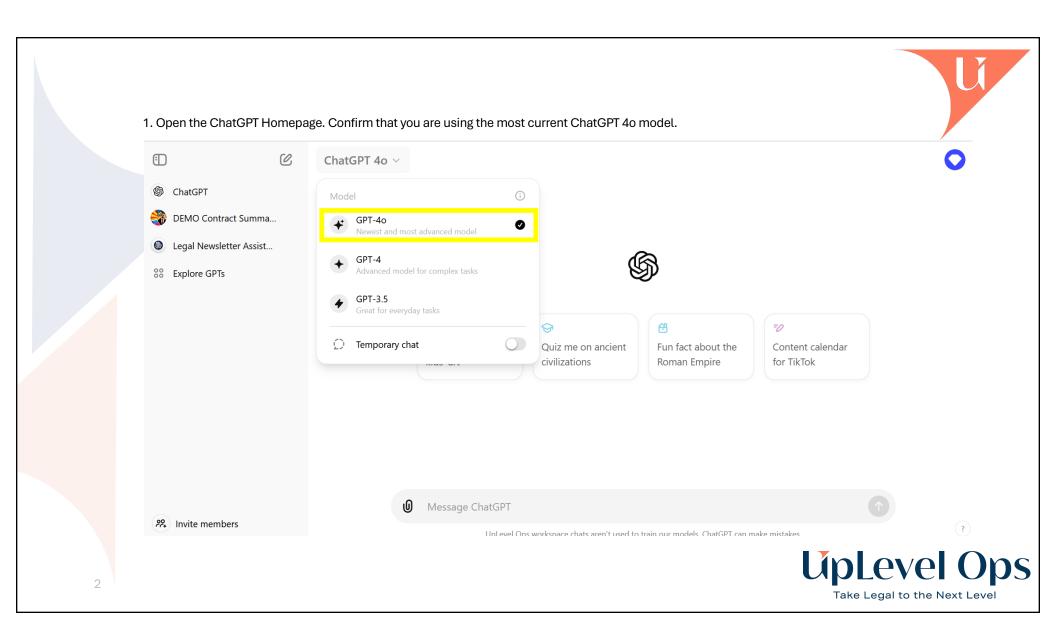

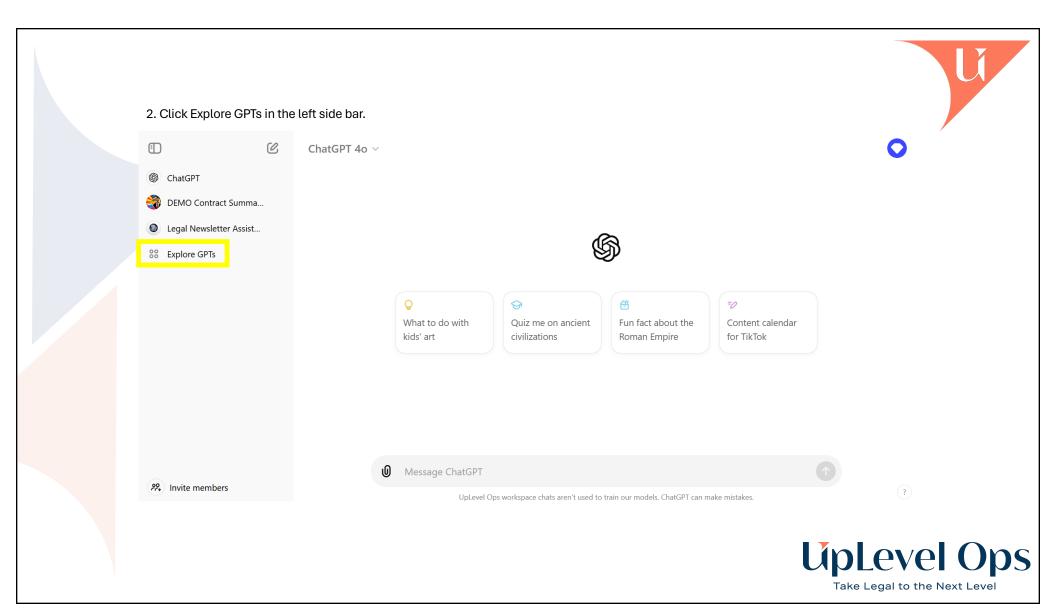

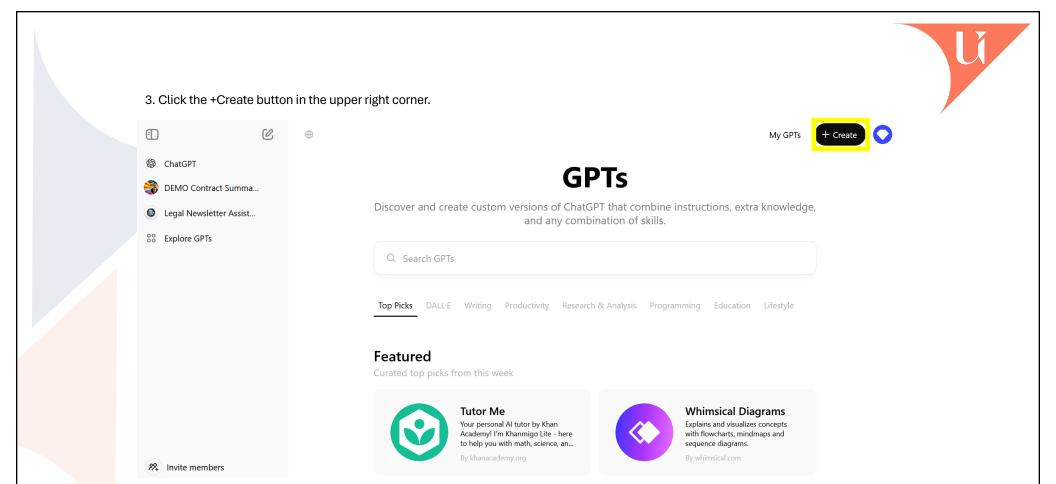

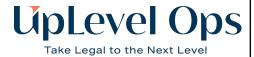

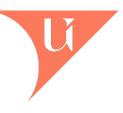

4. For simple GPTs, make sure you are using the automated GPT Builder by selecting Create.

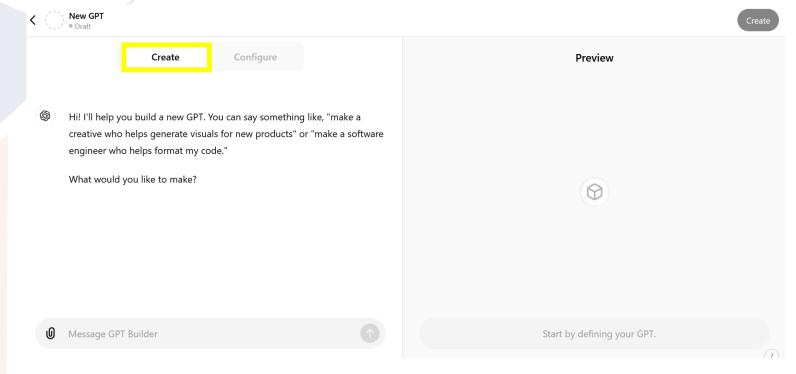

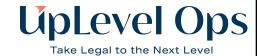

5. The GPT Builder will now walk you through the creation of your custom GPT. The builder interface allows you to refine your prompt on the left side of the screen while you test the GPTs responses on the left side of the screen. When the GPT is performing how you would like it to, click the Create button in the upper right corner of the screen.

Creative Quill

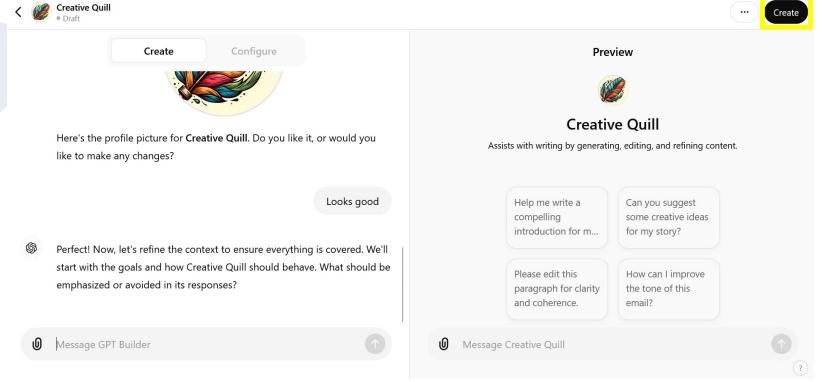

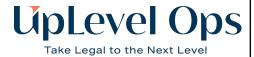

6. Click Update to create and start using your GPT. You can change the Access options if you would like to make the GPT available to other team members or just keep it for your own use.

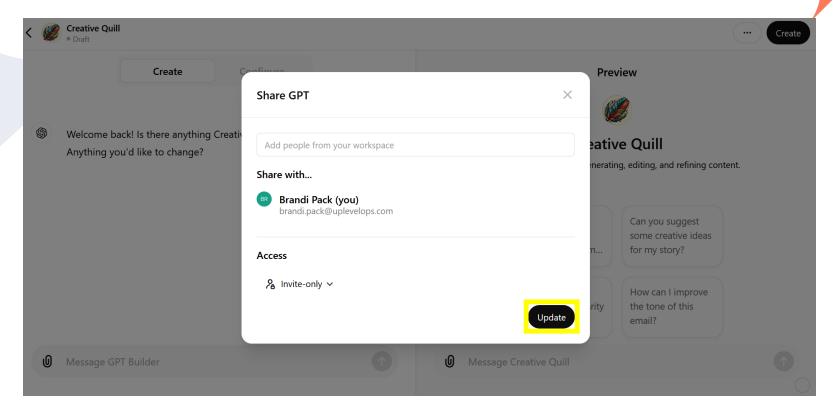

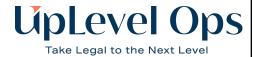

7. Click View GPT to finish creation and start using your custom GPT.

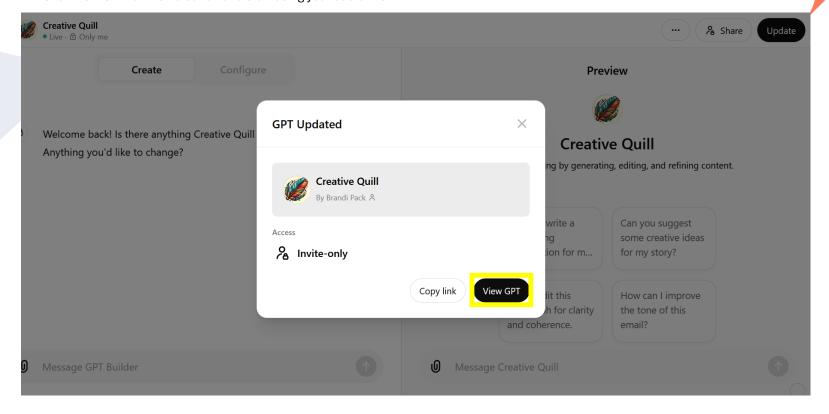

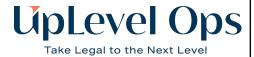

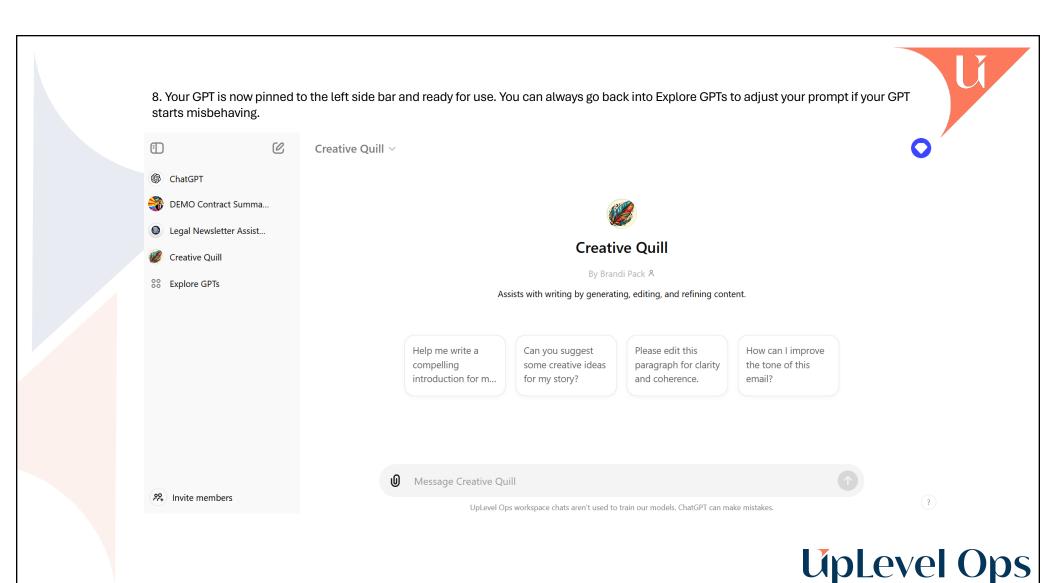

Take Legal to the Next Level

## For more information, talk to UpLevel Ops

UpLevel Ops enhances legal departments with our advanced

Generative Al Solutions. Our comprehensive GPT subscription service
begins by identifying tailored use cases to ensure 100% team adoption.

UpLevel creates and manages sophisticated GPTs to boost efficiency,
helping your team seamlessly integrate Al into daily operations.

Interested in unlocking the full potential of GAI for your legal team?

Visit <u>UpLevelOps.com</u> or email Stephanie Corey at <u>Steph@UpLevelOps.com</u> for more information and to schedule a consultation.

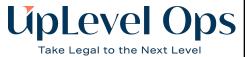

## **Contact Information**

Steph@UpLevelOps.com (650) 868-8914 UpLevelOps.com

## **UpLevel Ops**

Take Legal to the Next Level

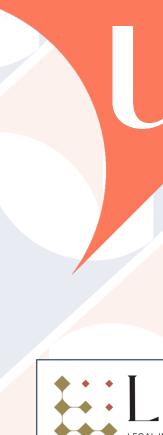

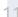